#### **Инструкция по регистрации на онлайн-курс**

#### **«Психология развития, возрастная психология»**

## **А). Те, кто впервые пользуется этим порталом, выполняют следующие действия для записи на курс:**

**Шаг 1**. Выбрать "**Вход**" в правом верхнем углу страницы (см. рис.1).

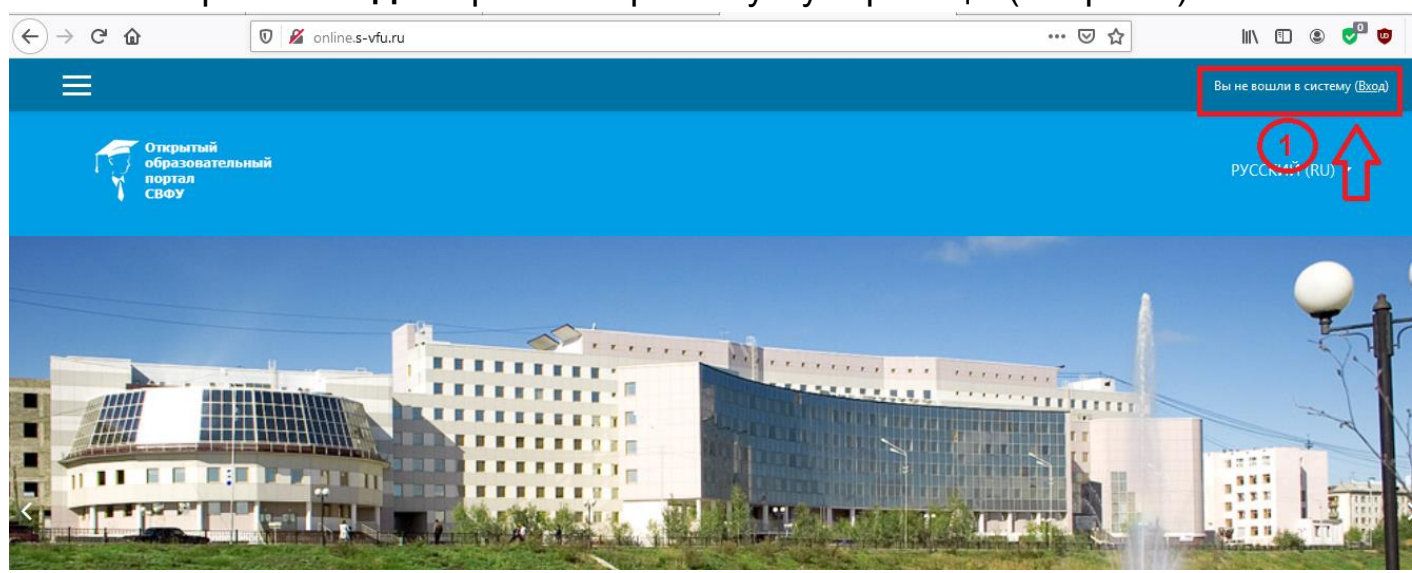

Рис.1 **Шаг 2**. Выбрать "**Создать учетную запись**" (см. рис. 2).

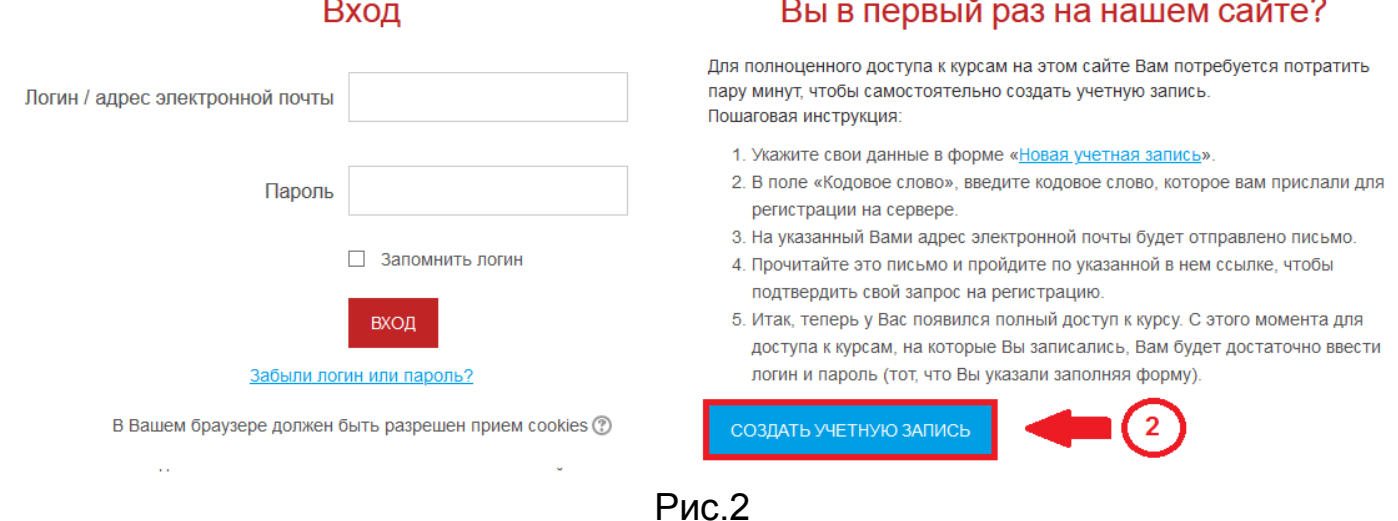

**Шаг 3**. Заполнить все поля регистрационной формы,

## **«Кодовое слово»06102021**

ввести «**Кодовое слово**», адрес электронной почты, Имя Отчество, Фамилию и нажать "**Сохранить**" (см. рис. 3).

# Новая учетная запись

- Выберите имя пользователя и пароль

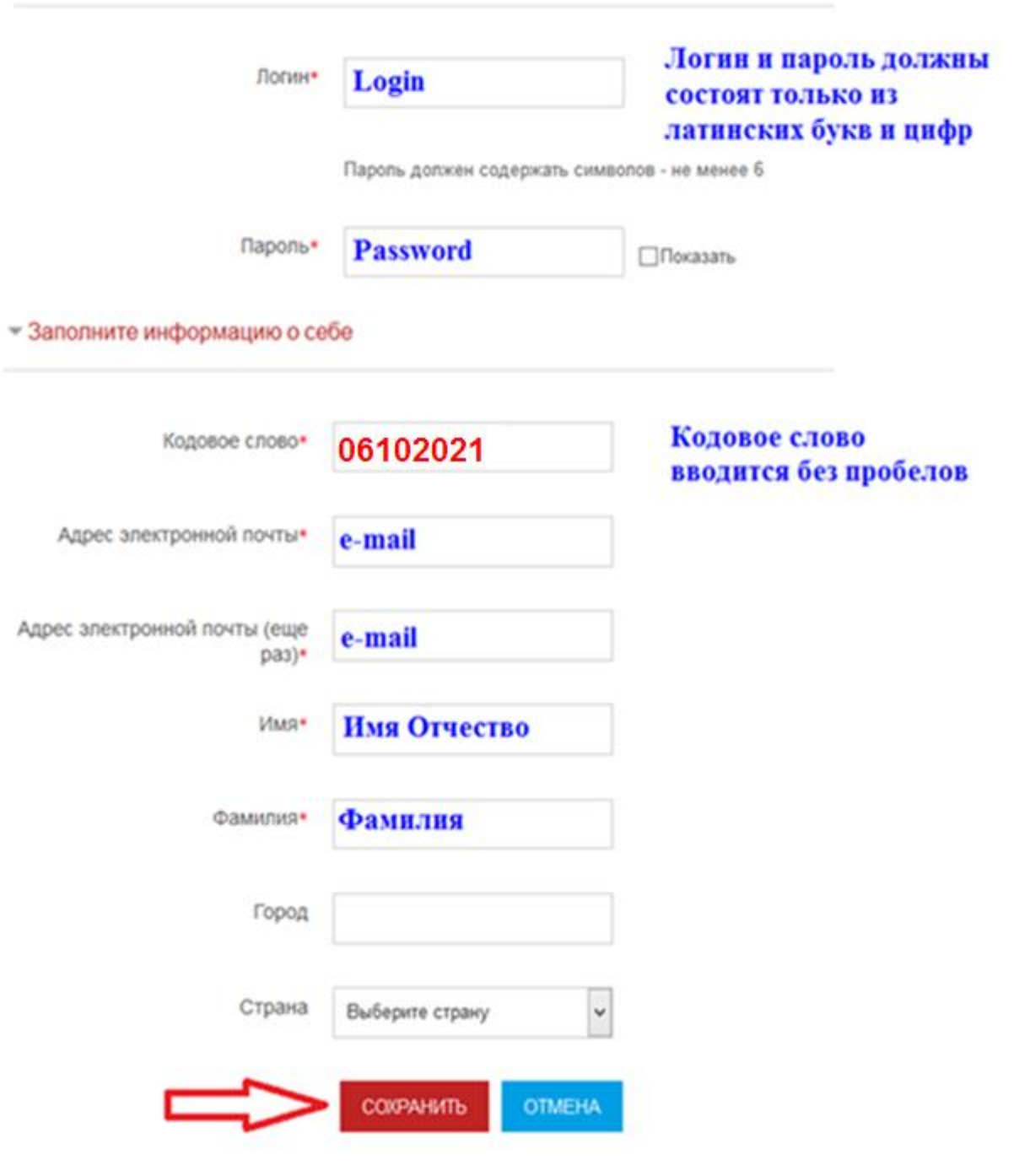

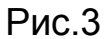

**Шаг 4**. **Открыть письмо-оповещение, поступившее на электронную почту, и перейти по ссылке, указанной в этом письме (только после этих действий будет завершена регистрация на курс).**

## **Шаг 5. После входа в систему, необходимо отредактировать вашу персональную информацию. Для этого:**

1) В правом верхнем углу, из выпадающего меню выбрать «**Настройки**»

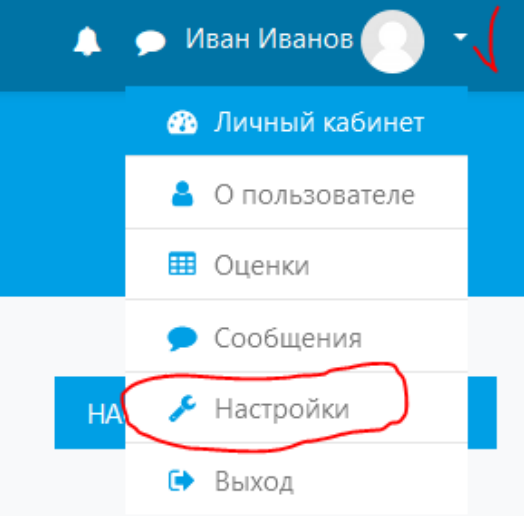

2) На странице с настройками вашей учетной записи, кликните по ссылке «**Редактировать информацию**»

Настройки

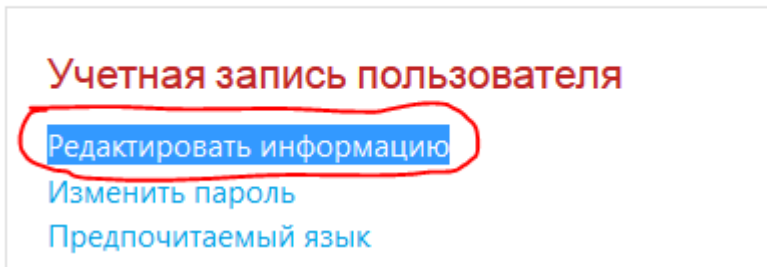

- 3) Раздел «**Основные**»: в поле «**Имя**» добавляете свое отчество
	- Основные

Имя

Иван Иванович

- 4) Раздел «**Необязательное**»:
	- в поле «**Учреждение (организация)**» добавляете сокращенное наименование образовательной организации;
	- в поле «**Отдел**» добавляете наименование группы.

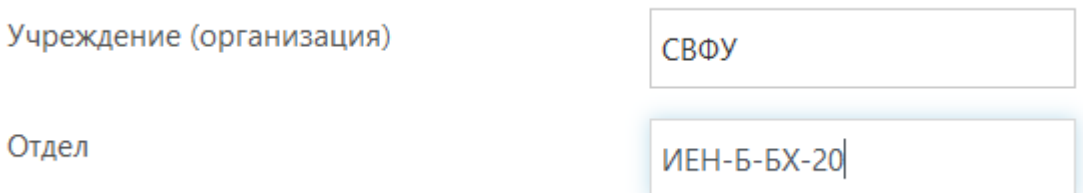

5) Для сохранения данных необходимо кликнуть по кнопке «**Обновить профиль**».

# **Б). Те, участники которые уже имеют учетную запись (регистрацию) на портале [\(http://online.s-vfu.ru/\),](http://online.s-vfu.ru/) выполняют следующие действия для записи на курс:**

**Шаг 1**. Выбрать "**Вход**" в правом верхнем углу страницы (см. рис. 4).

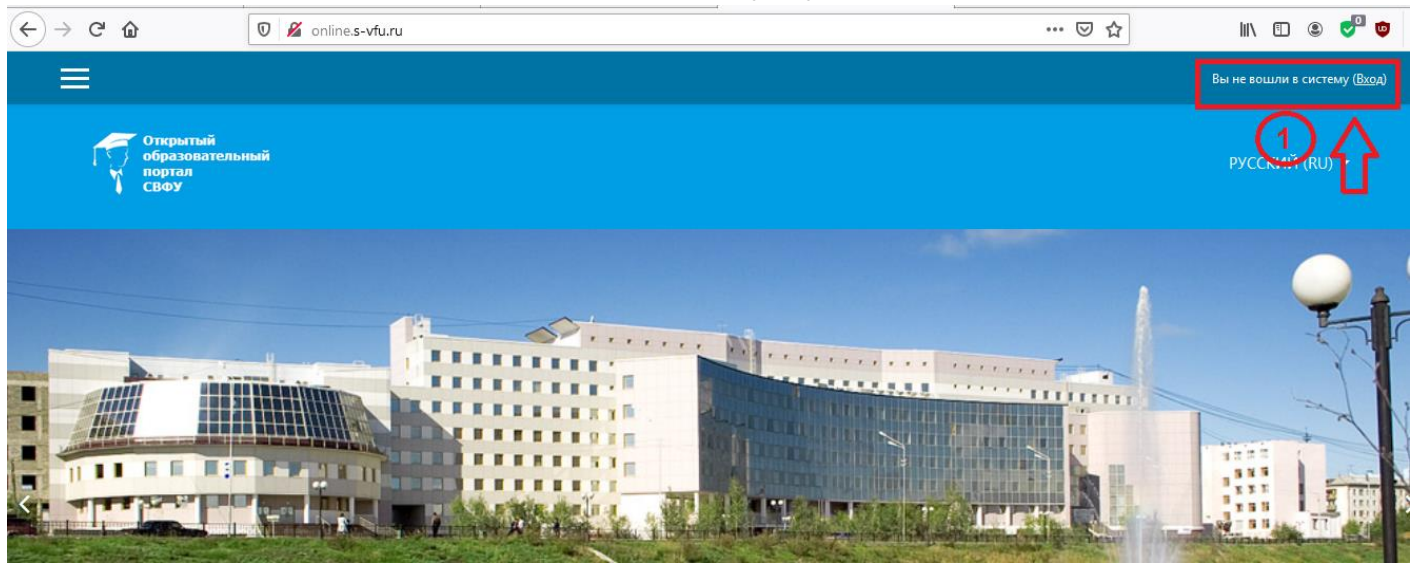

Рис.4 **Шаг 2**. Ввести свой логин и пароль (см. рис. 5).

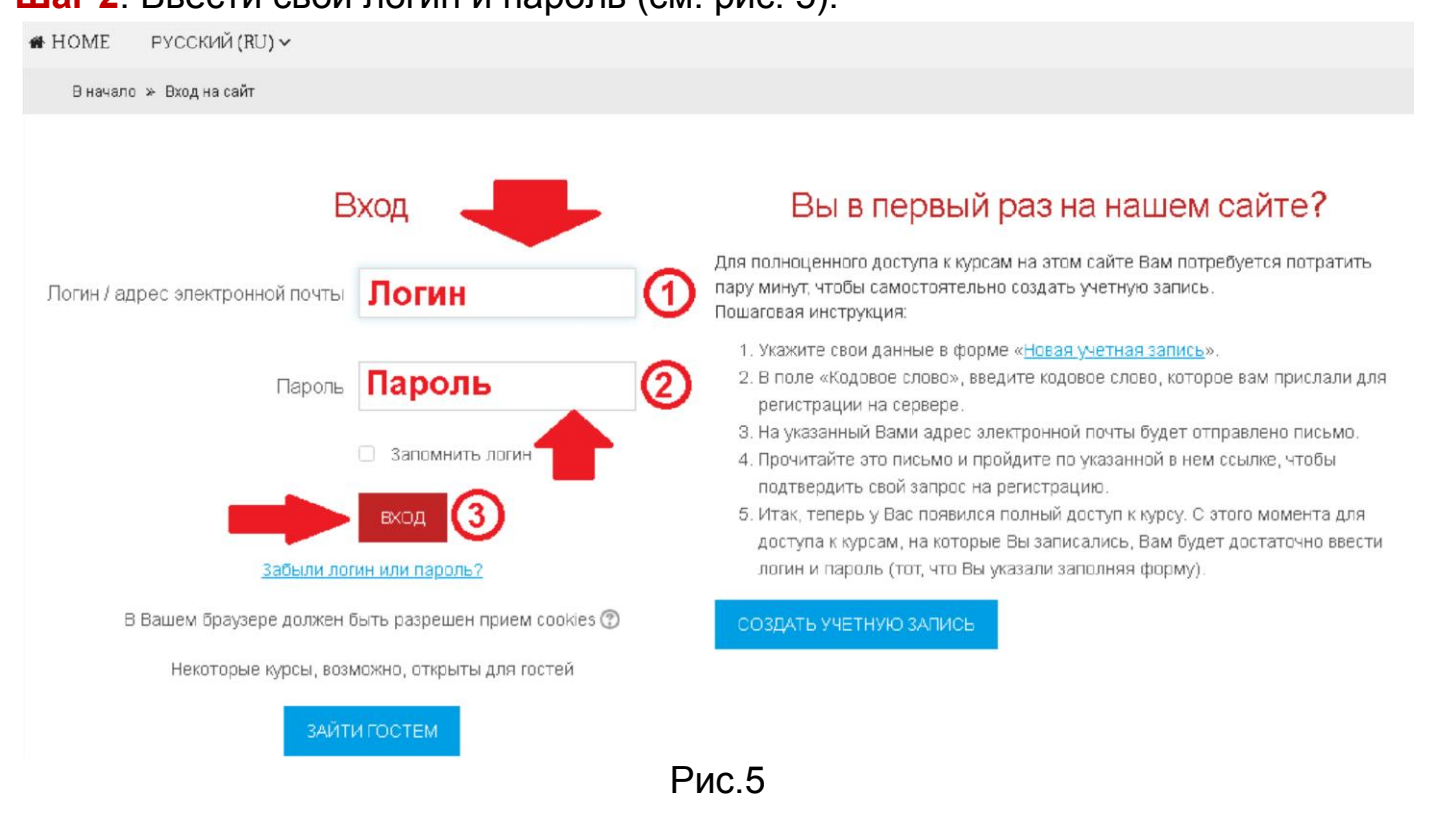

## **Шаг 3. В личном кабинете кликнуть по ссылке «Домашняя страница» (см. рис. 6)**

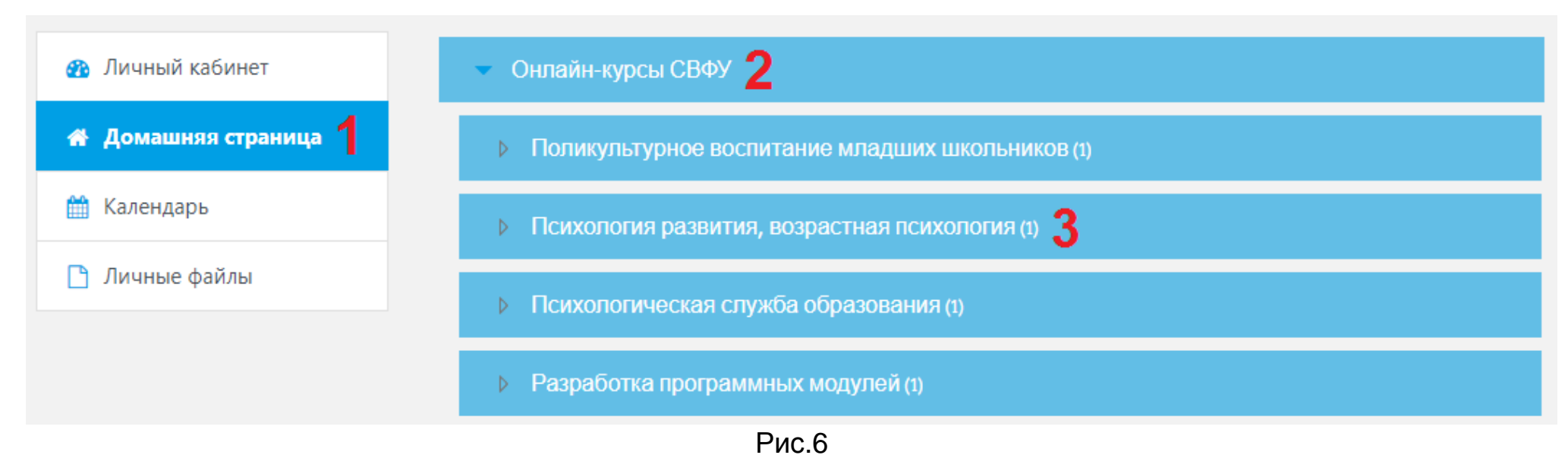

**Выбрать раздел [«Онлайн-курсы](http://online.s-vfu.ru/course/index.php?categoryid=143) СВФ[У»,](http://online.s-vfu.ru/course/index.php?categoryid=143) затем [«Психология развития, возрастная психология»](https://online.s-vfu.ru/course/view.php?id=1279).**

#### **Шаг 4**. На открывшейся странице ввести **«Кодовое слово»06102021**

**(Кодовое слово вводится без пробелов)** и записаться на курс

# Настройка зачисления на курс

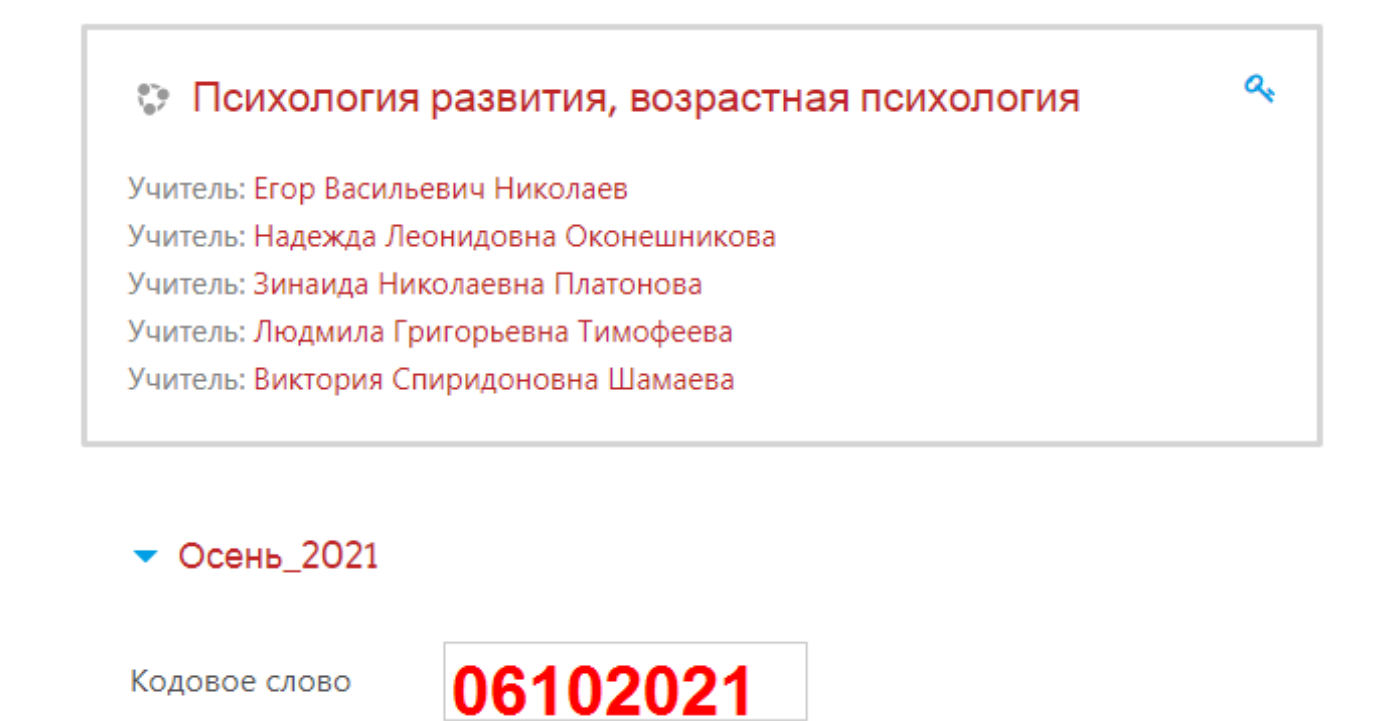

ЗАПИСАТЬСЯ НА КУРС

(см. рис. 7).

**Шаг 5**. После этого «Самостоятельная запись» на курс будет завершена.